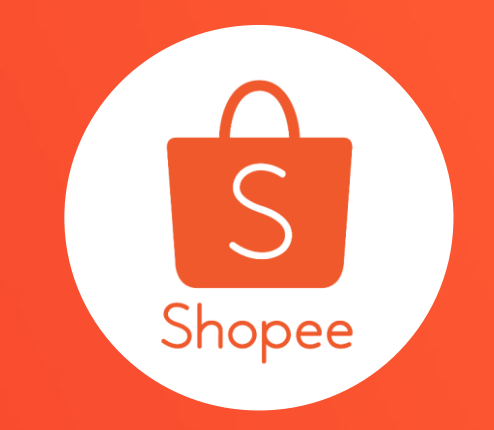

# **賣場首頁佈置:基礎版 使用手冊**

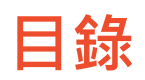

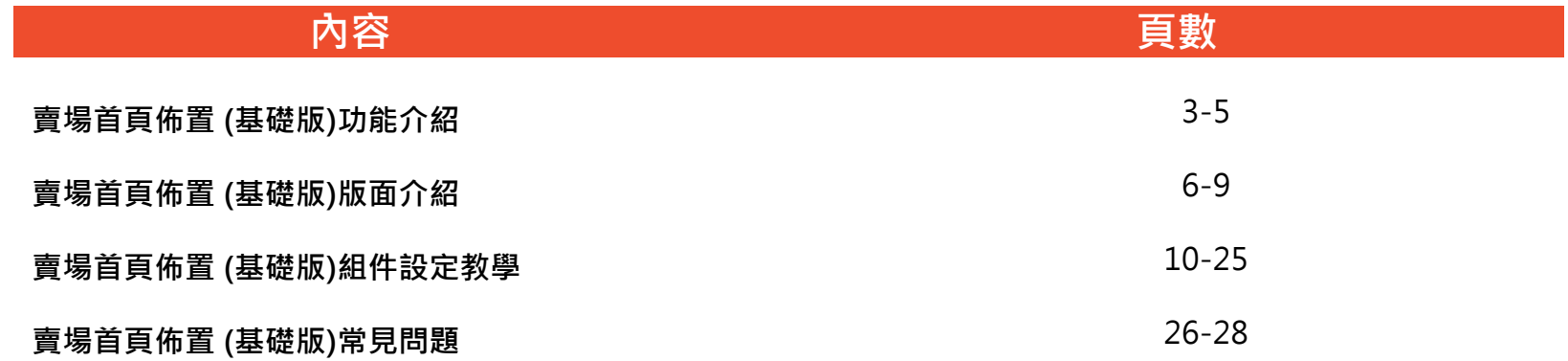

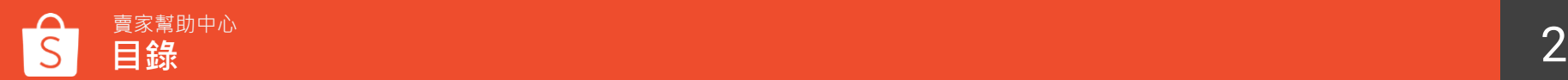

## **賣場首頁佈置 (基礎版) 功能介紹**

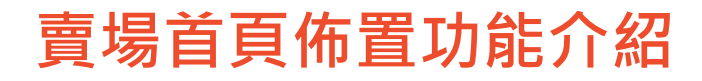

賣場首頁佈置功能為蝦皮推出的全新功能!讓您可以自由編排賣場首頁版面 並配合不同的主題活動,輕鬆打造專屬於您的賣場形象!

■■■■

#### **賣場首頁佈置功能對您的幫助**

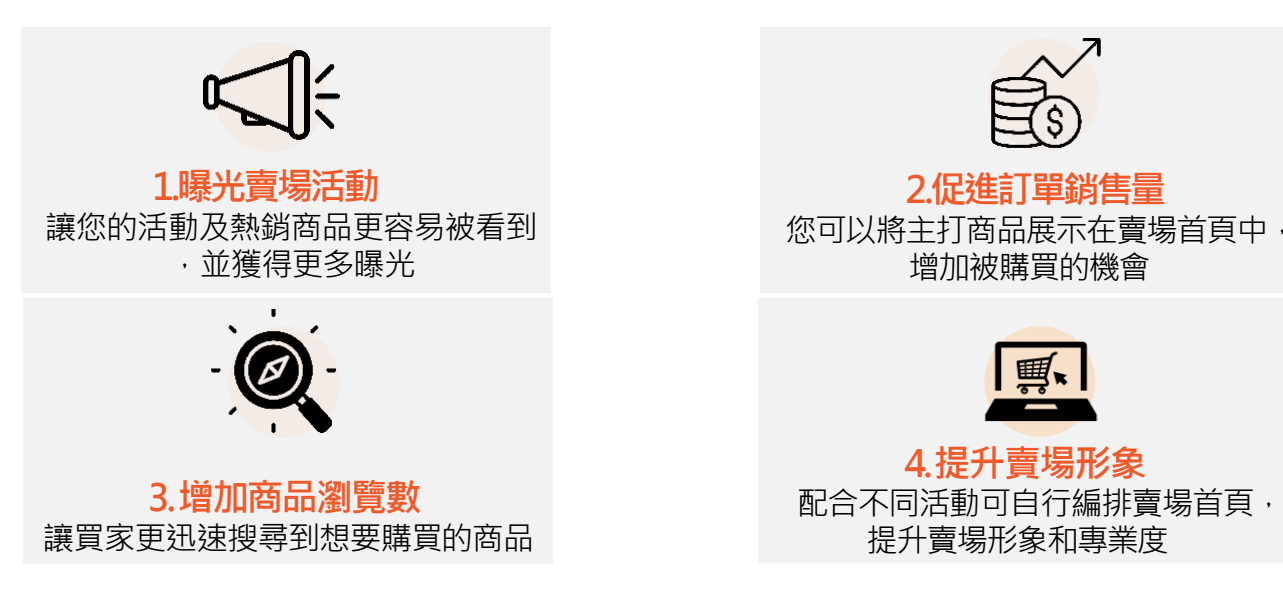

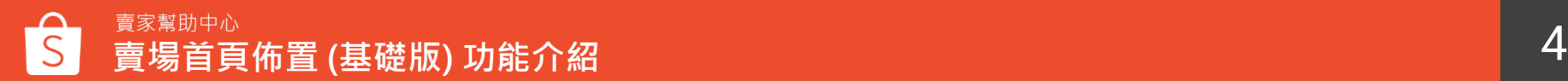

### **賣場首頁佈置(基礎版)功能介紹**

#### $\cdot$  $\nabla_{\text{max}}$  or Q 在此賣場搜尋 Shopee\_Shop1<br>7分鐘前上線<br>8 粉絲1 | 関注中2  $\sqrt{ }$  + With 雷場 所有商品 分類 ☆ 評価: 0 評価 □ 聊聊表现:  $36%$   $\circ$ **@ 出貨天散** 非常快00  $\sim$ 商場連結: uat.shopee.tw/twshopee125 胎提帳戶 图 综合排名 最新 最熟銷 **借格:**

#### 一般賣場首頁 有一個 的复数 医中间葡萄球菌素 化置功能的頁面

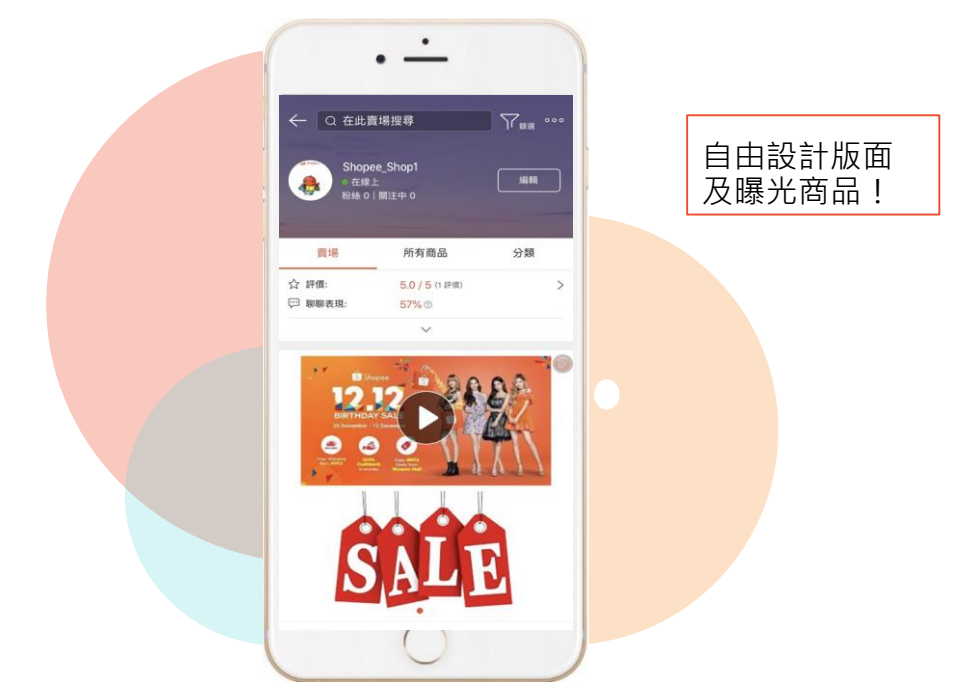

# **賣場首頁佈置 (基礎版) 版面介紹**

#### **登入賣家中心→賣場設定→賣場佈置**

#### 進入賣場佈置頁面後,點選立刻佈置您的賣場>>

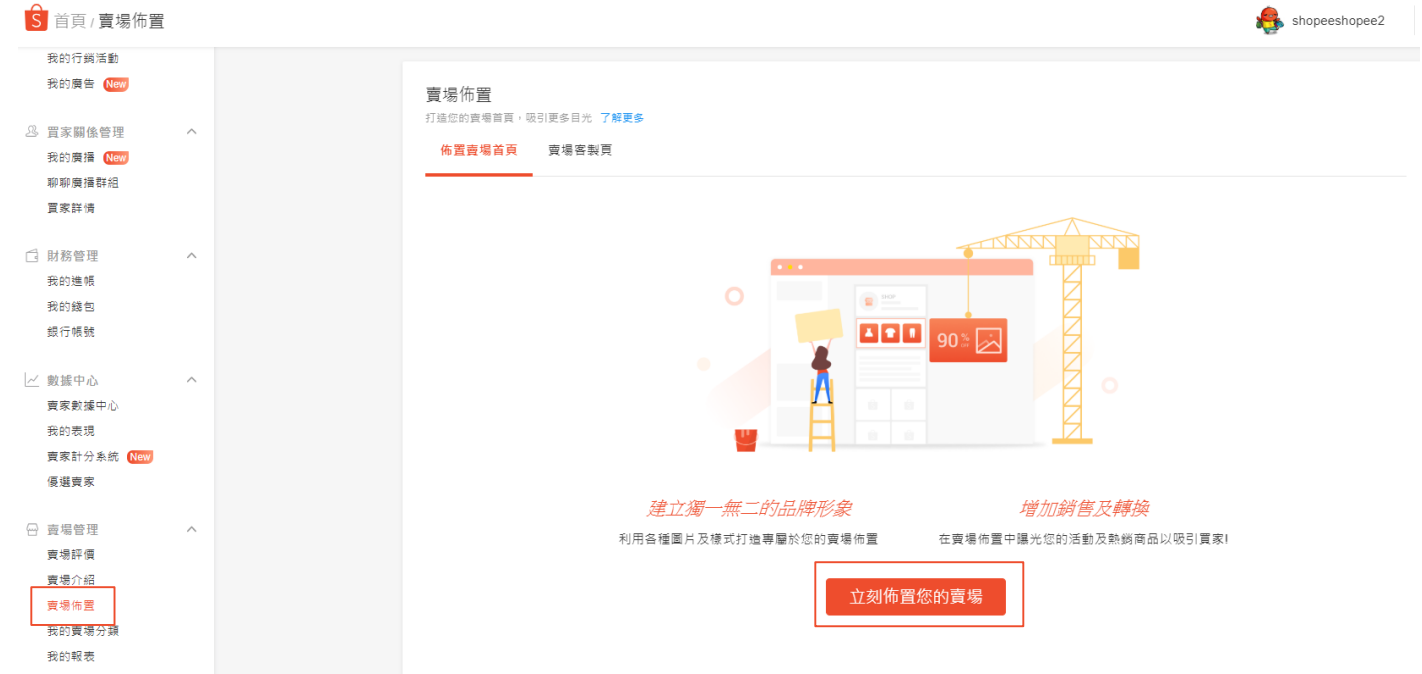

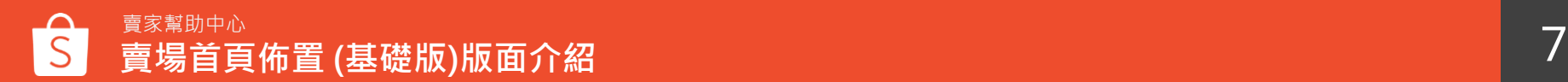

#### **進入賣場首頁佈置**

**幫助中心**:您可點選並進 入賣家幫助中心查看賣場 首頁佈置設定教學說明。

**意見回饋**:您可於此說明 您的問題或分享您的想法 提供給蝦皮

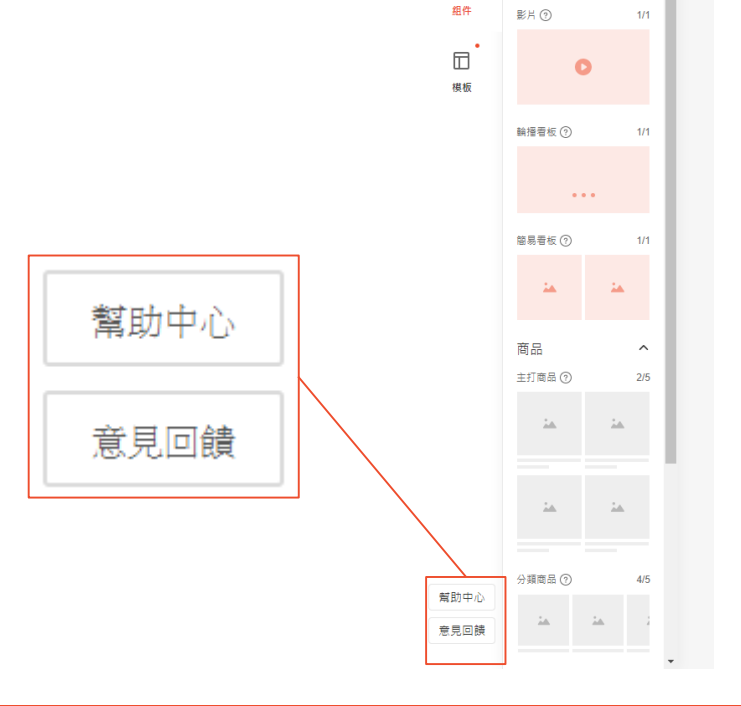

#### 目前的賣場首頁佈置 | 最後發佈時間: 2020-07-16 17:2

 $\sim$ 

横幅看板

S.

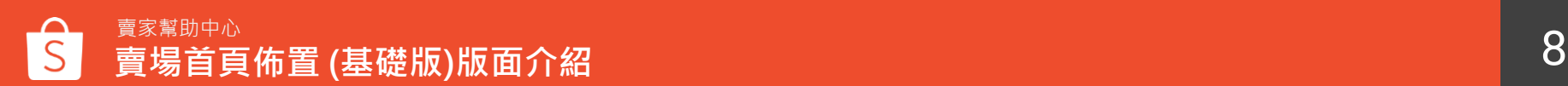

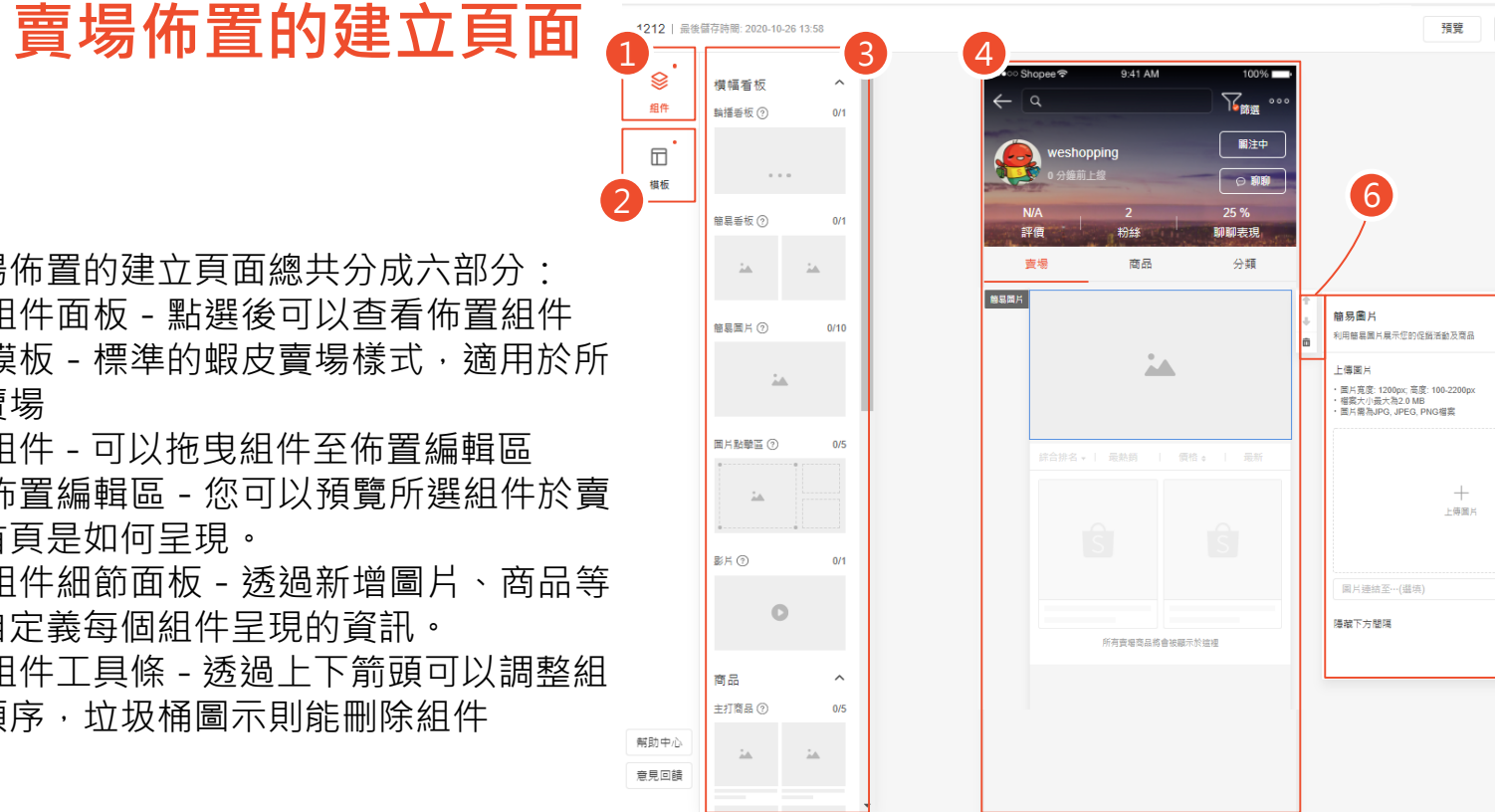

 $\overline{\textbf{S}}$  首頁 > 賣場佈置 > 賣場首頁

賣場佈置的建立頁面總共分成六部分: ① 組件面板-點選後可以查看佈置組件 ② 模板-標準的蝦皮賣場樣式,適用於所 有賣場

③ 組件 - 可以拖曳組件至佈置編輯區 ④ 佈置編輯區-您可以預覽所選組件於賣 場首頁是如何呈現。

⑤ 組件細節面板-透過新增圖片、商品等 來自定義每個組件呈現的資訊。

⑥ 組件工具條 - 透過上下箭頭可以調整組 件順序,垃圾桶圖示則能刪除組件

5

2 聊聊 5

查家餐助中心 發佈

weshopping

888

儲存

## **賣場首頁佈置 (基礎版) 組件設定教學**

## **賣場佈置素材1 影片**

影片最多只能設定1組,且影片需為Youtube影片網址

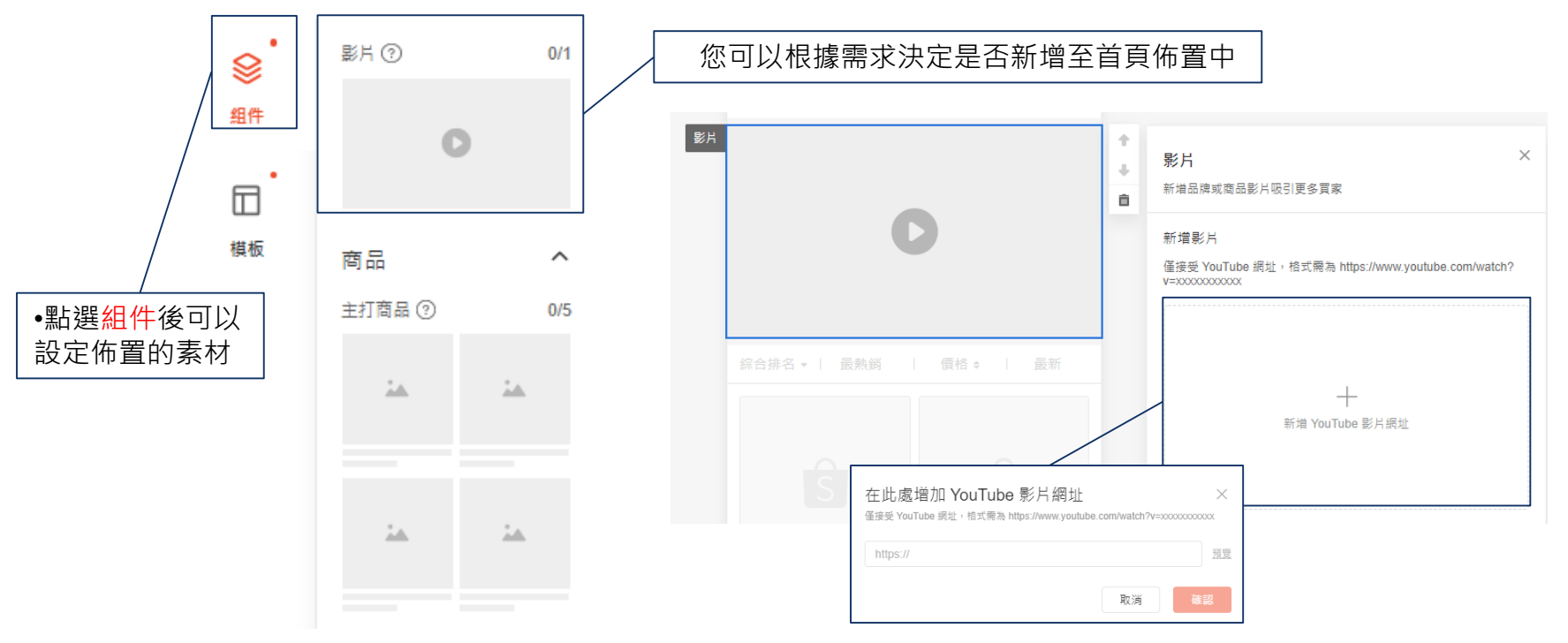

### **賣場佈置素材2 輪播看板**

輪播看板最多只能設定1組,最少需設定1張圖片或影片,最多可以設定6張圖片或影片

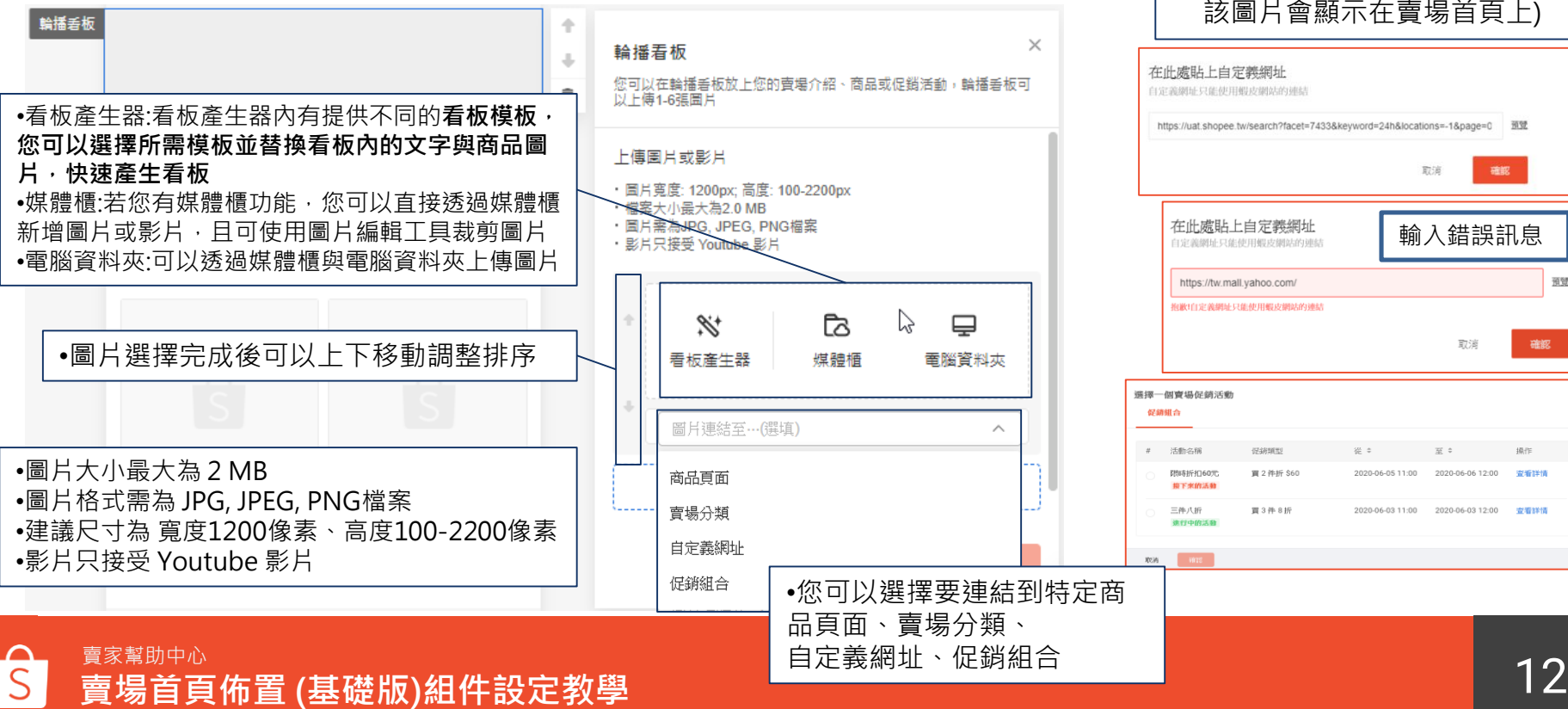

• 自定義網址:限蝦皮網站連結 若輸入的連結非蝦皮網站,會 顯示錯誤訊息 • 促銷組合:可以連至促銷組合 活動頁面(當促銷活動進行時, 該圖片會顯示在賣場首頁上) https://uat.shopee.tw/search?facet=7433&keyword=24h&locations=-1&page=0 取道 輸入錯誤訊息 荷替 取消 確認  $22 = 2$ 2020-06-05 11:00 2020-06-03 11:00 2020-06-03 12:00

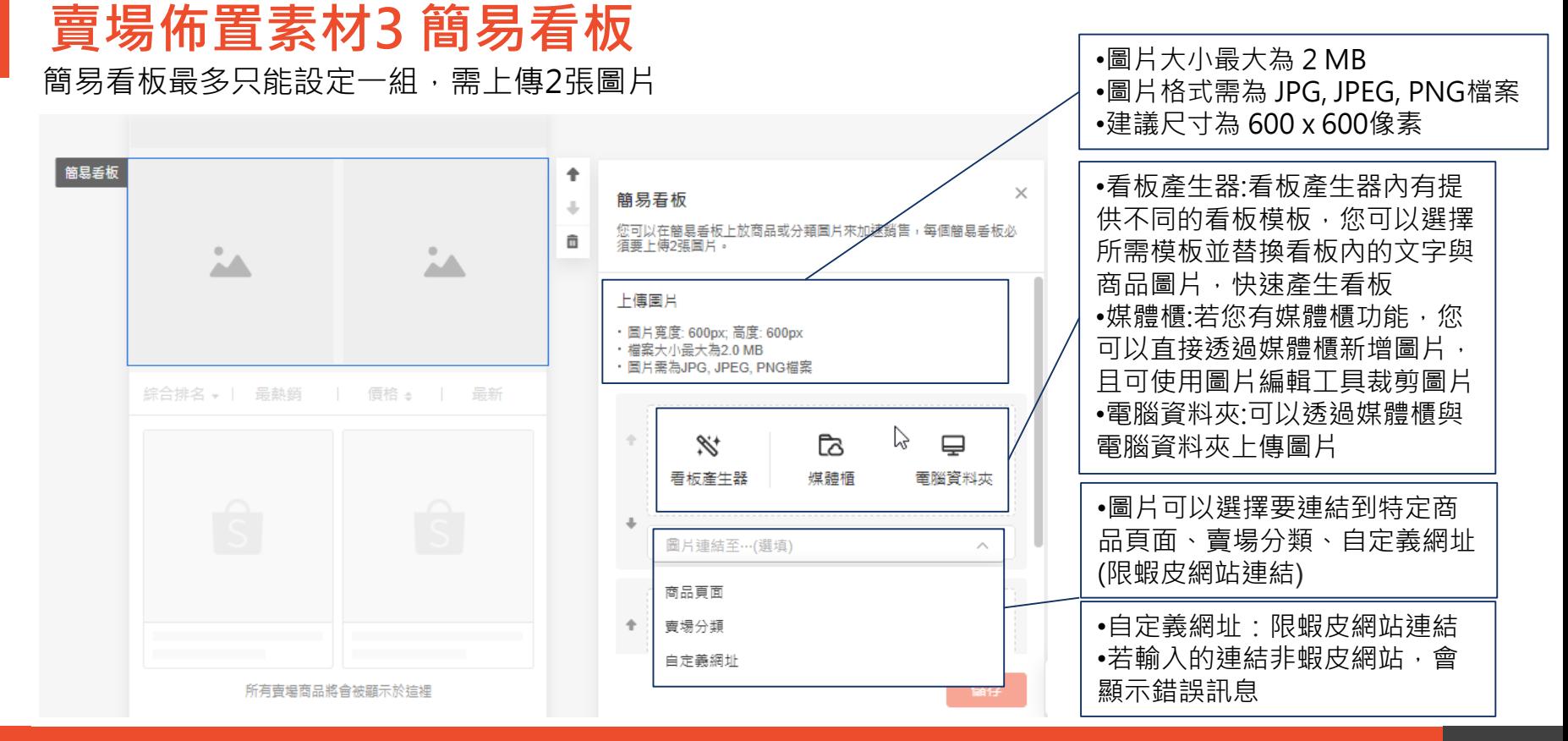

### **賣場佈置素材4 主打商品**

主打商品可透過系統自動推薦或手動選擇新增賣場內商品,最多可以設定2組,每組主打商品最少需上傳 4 個商品 若發佈後,商品被下架或刪除,則不會顯示該商品,但若商品售完庫存=0時,仍會顯示在主打商品中

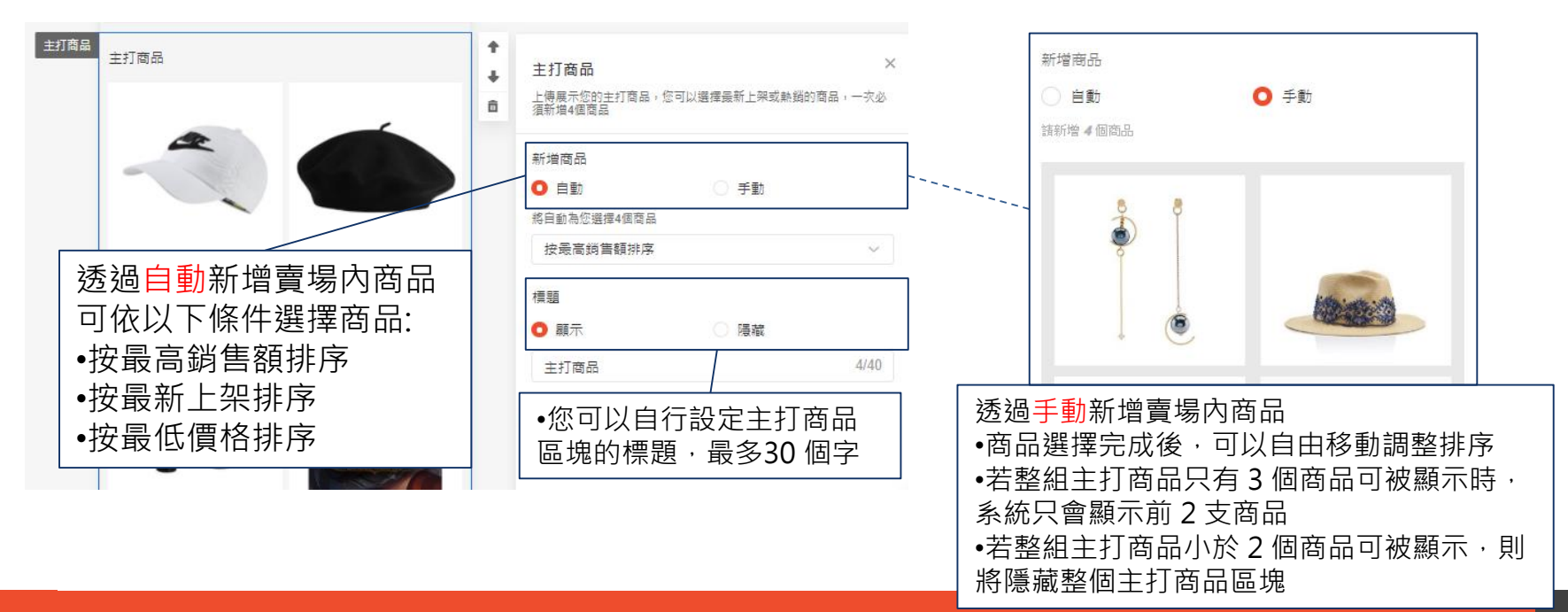

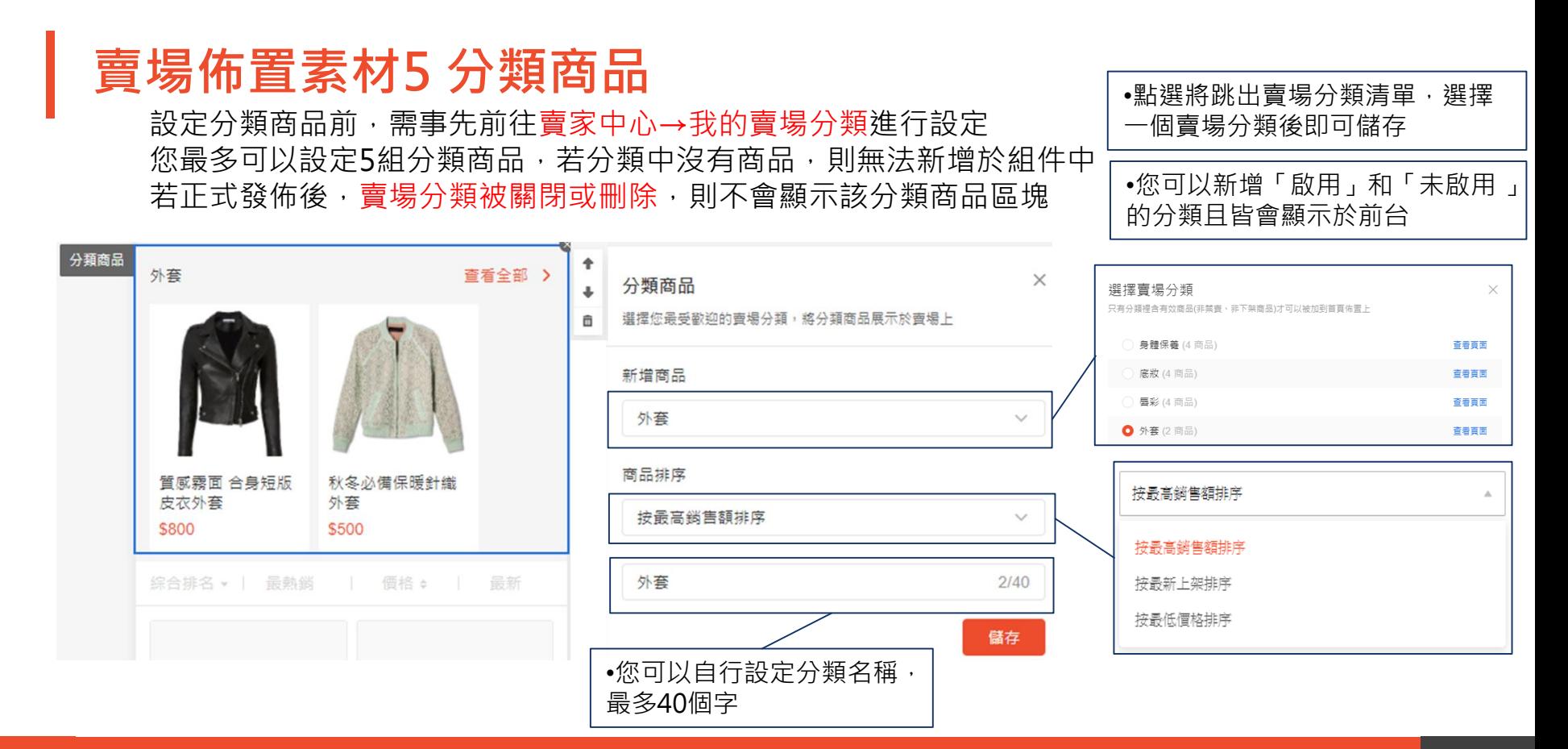

### <span id="page-15-0"></span>**賣場佈置素材6 熱銷商品(預設)**

在賣場首頁展示您最熱賣的前9個商品

•商品將根據每個月最高銷量自動顯示 •將顯示最少3個和最多9個商品 •若有效商品少於3個,此組件將會在您 的賣場首頁上自動隱藏

▶若無設定賣場首頁佈置 : 預設頁面賣場首頁會顯示熱銷商品組件、[熱門促銷組件](#page-21-0) ▶若有設定賣場首頁佈置(包含基礎版、進階版) : 可自行設定是否顯示熱銷商品組件、熱門促銷組件

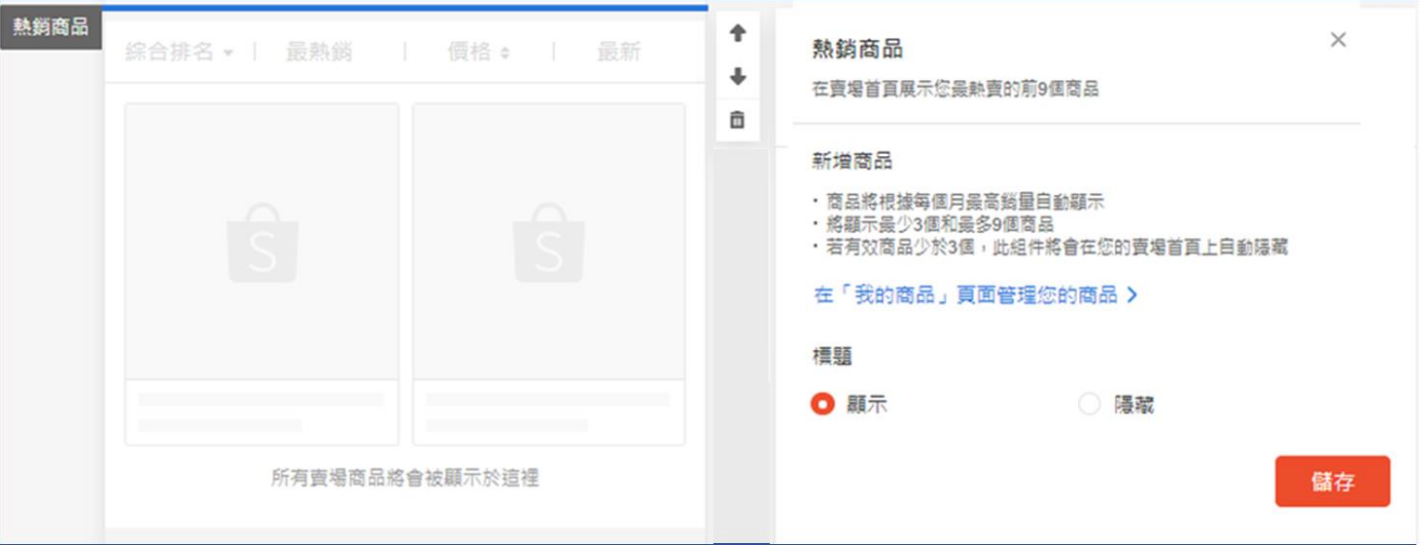

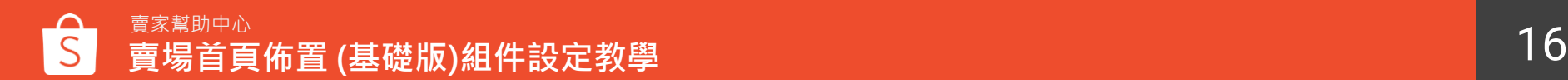

#### **賣場佈置素材7-1 最新上架(預設)**

▶若無設定賣場首頁佈置:預設賣場首頁會根據賣場是否有14天內建立的商品顯示組件 ▶若有設定賣場首頁佈置(包含基礎版、進階版):可自行設定是否顯示組件

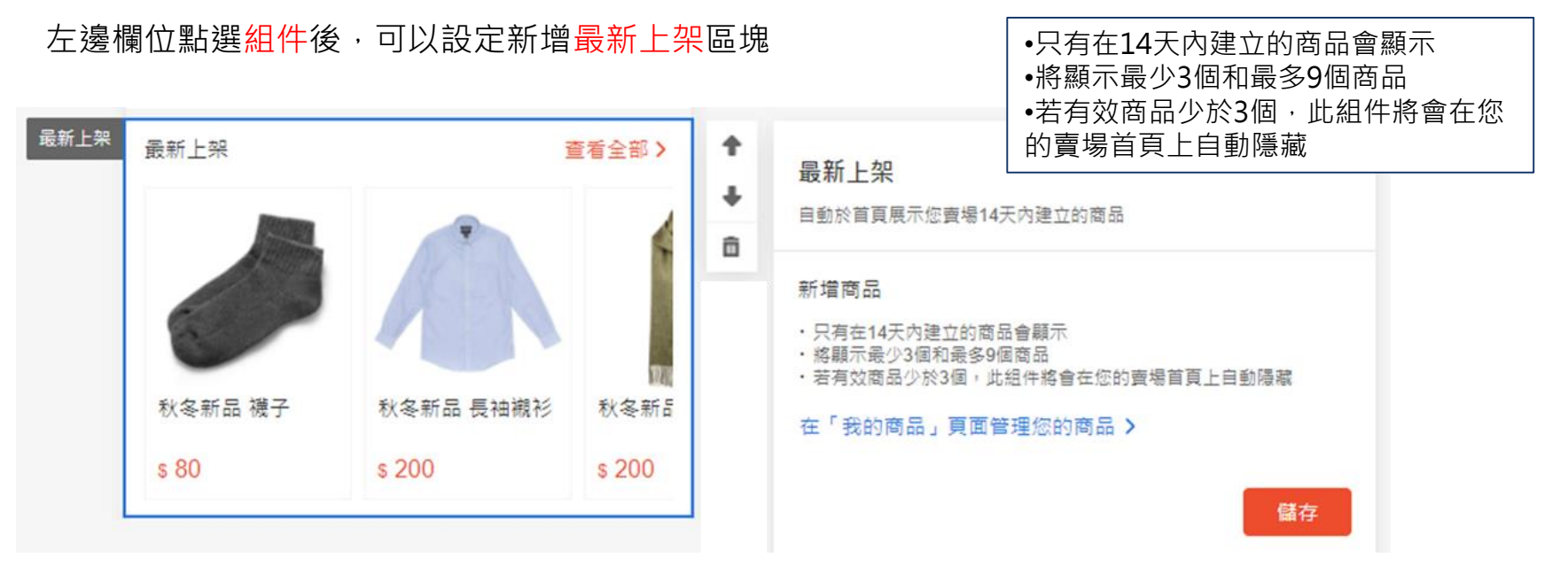

### **賣場佈置素材7-2 最新上架(預設)**

**最新上架組件**及**新上架頁籤**僅顯示 於蝦皮APP和手機版網頁上,電腦 網頁不會顯示

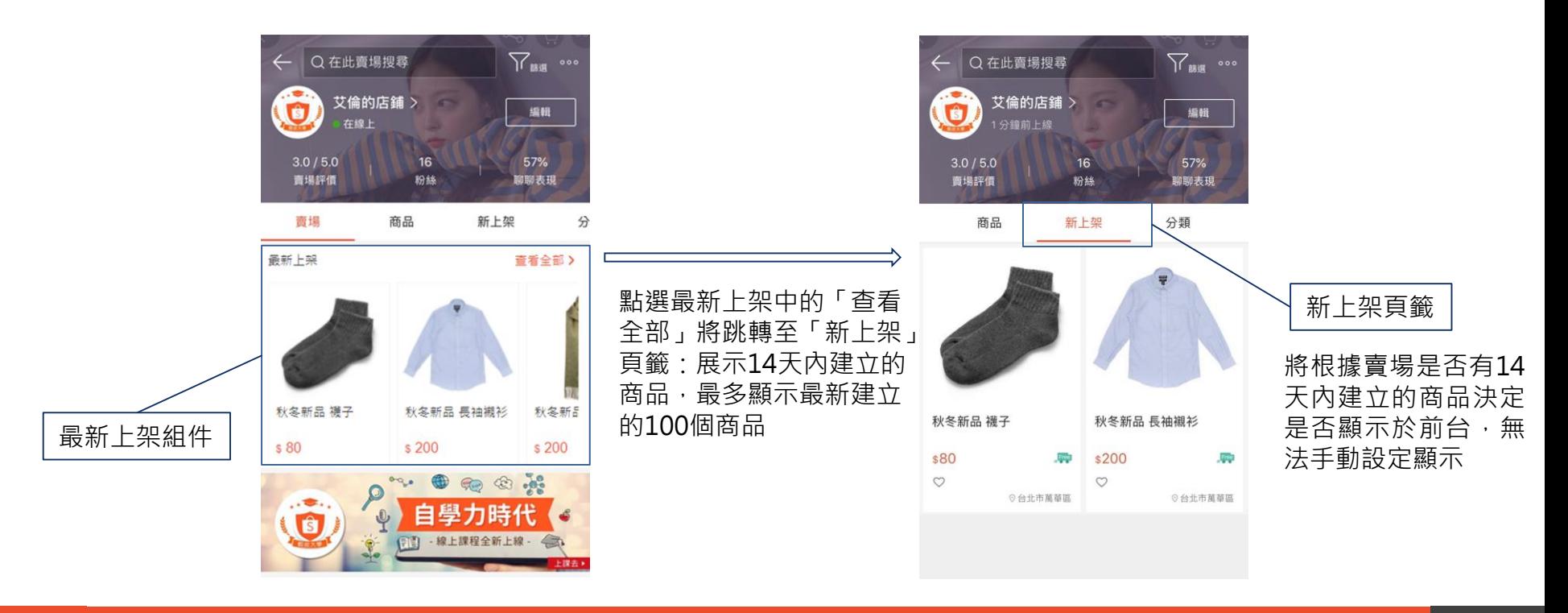

### **賣場佈置素材8 圖片分類清單**

設定圖片分類清單前,需事先前往賣家中心→我的賣場分類進行設定 您最多可以設定1組圖片分類清單, 圖片分類清單中可設定4~10個賣場分類, 至少要有4個賣場分類才會顯示 若正式發佈後,賣場分類被關閉或刪除,則不會顯示該賣場分類

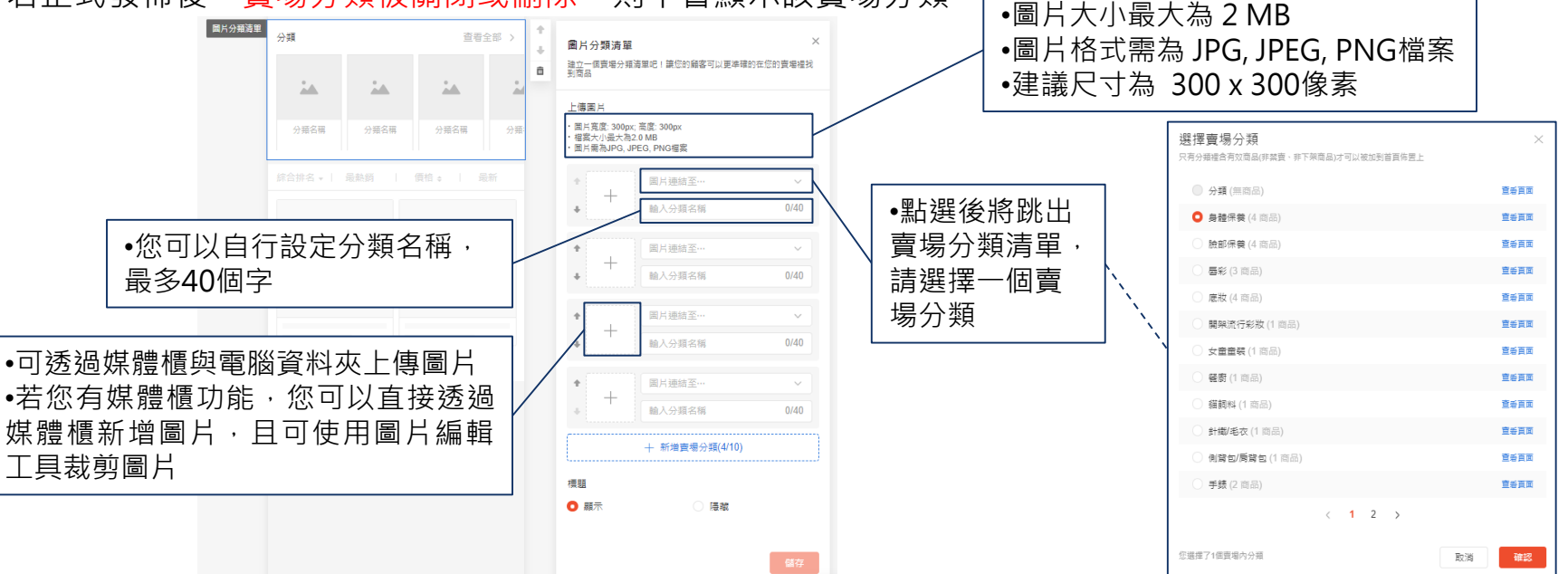

### **賣場佈置素材9 文字分類清單**

設定文字分類清單前,需事先前往賣家中心→我的賣場分類進行設定 您最多可以設定1組文字分類清單,文字分類清單中可設定4~12個賣場分類,至少要有2個賣場分類才會顯示 若正式發佈後,賣場分類被關閉或刪除,則不會顯示該賣場分類

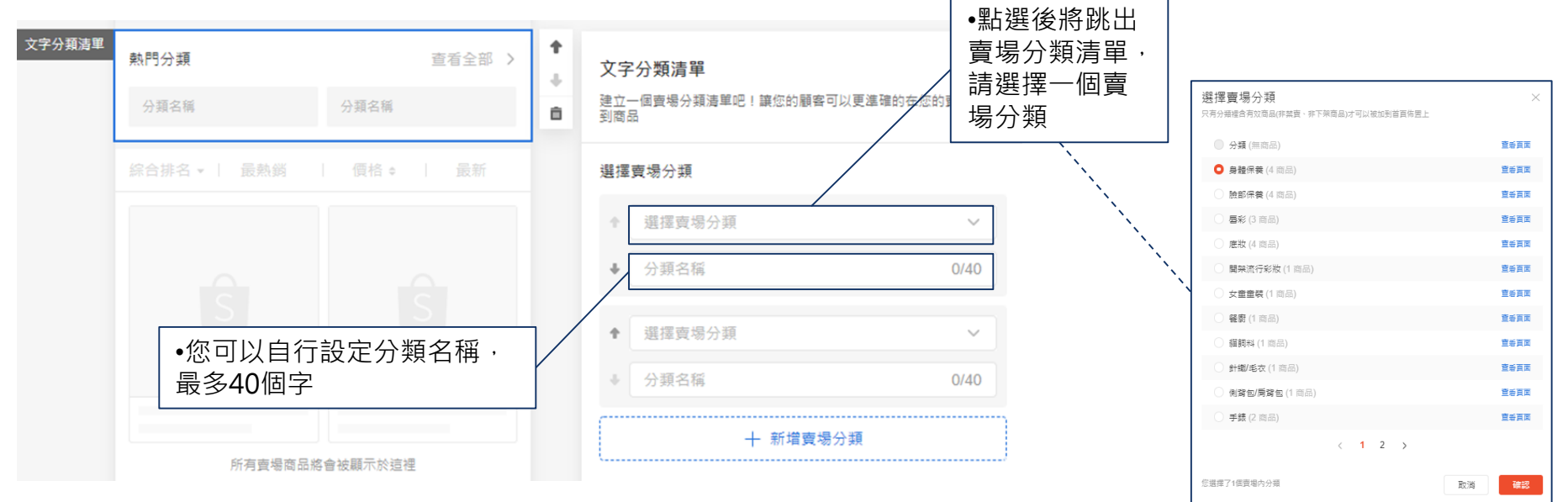

## **賣場佈置素材10 促銷商品組件**

設定促銷商品組件,需事先前往賣家中心→我的行銷活動新增促銷組合活動 您最多可以設定5組促銷商品組件,促銷活動至少要有一個開啟的活動商品才能新增於組件 當促銷活動開始時,該組件將會顯示在您的賣場首頁

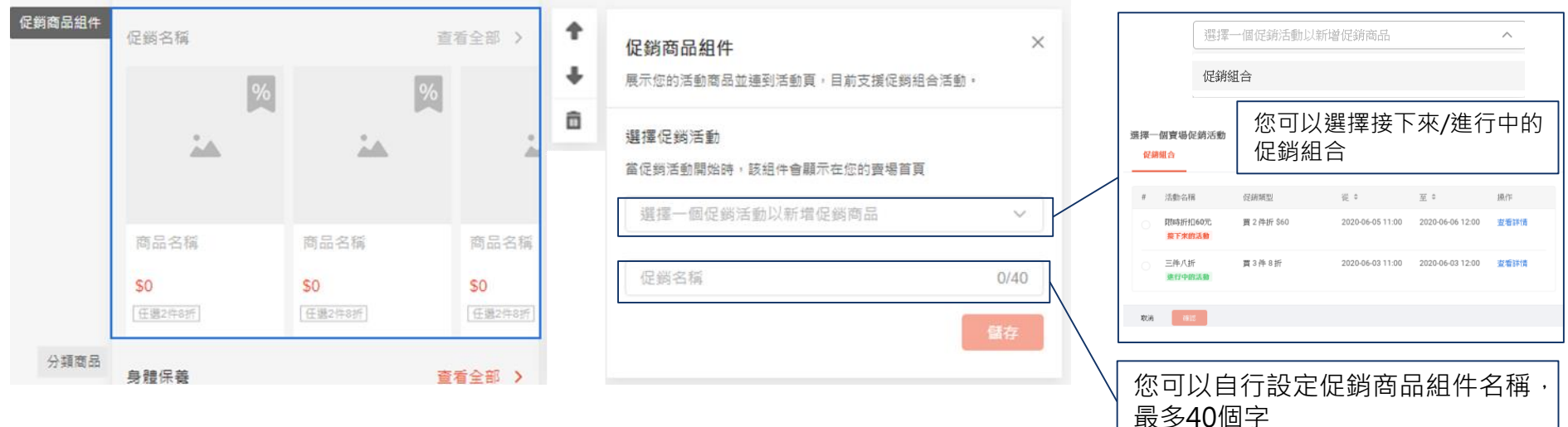

### <span id="page-21-0"></span>**賣場佈置素材11 熱門促銷組件(預設)** 在賣場首頁針對不同買家推薦不同促銷商品

▶若無設定賣場首頁佈置 : 預設頁面賣場首頁會顯示熱銷商品組件 、熱門促銷組件 ▸若有設定賣場首頁佈置(包含基礎版、進階版) : 可自行設定是否顯示熱銷商品組件、熱門促銷組件

左邊欄位點選組件後,可以設定新增熱門促銷區塊

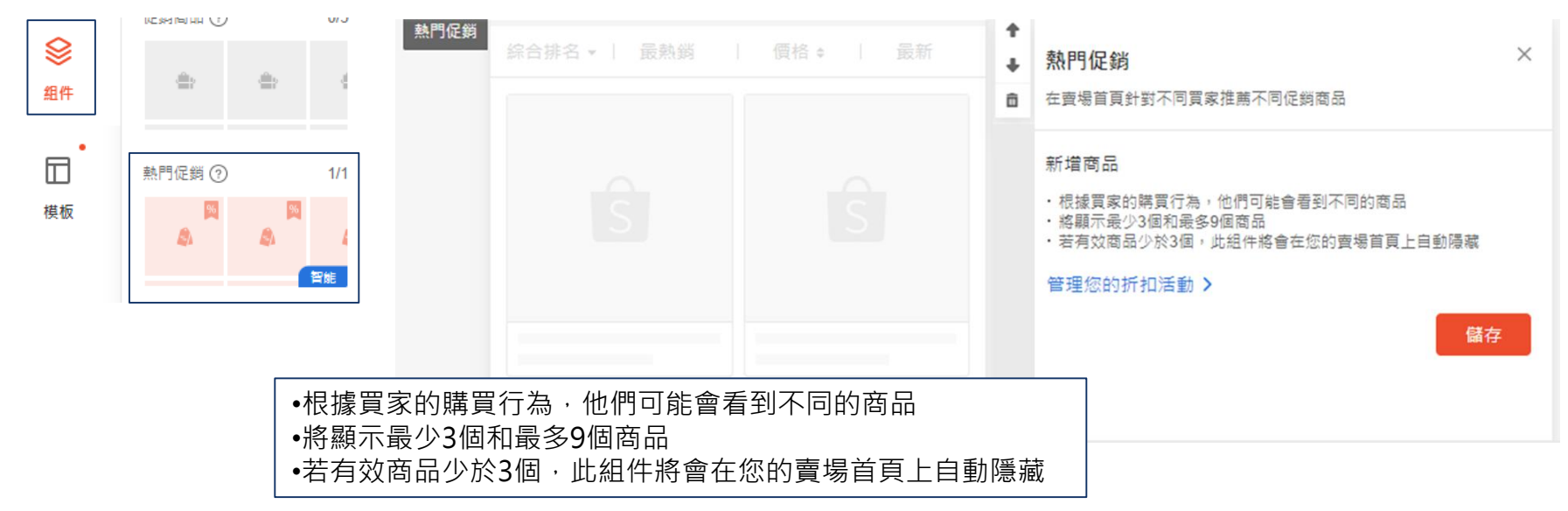

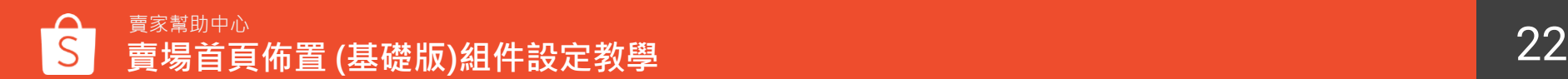

### **賣場佈置素材12 賣場介紹**

在賣場首頁上展示您的賣場介紹,此組件將會顯示您於賣場介紹中填寫的介紹內容。

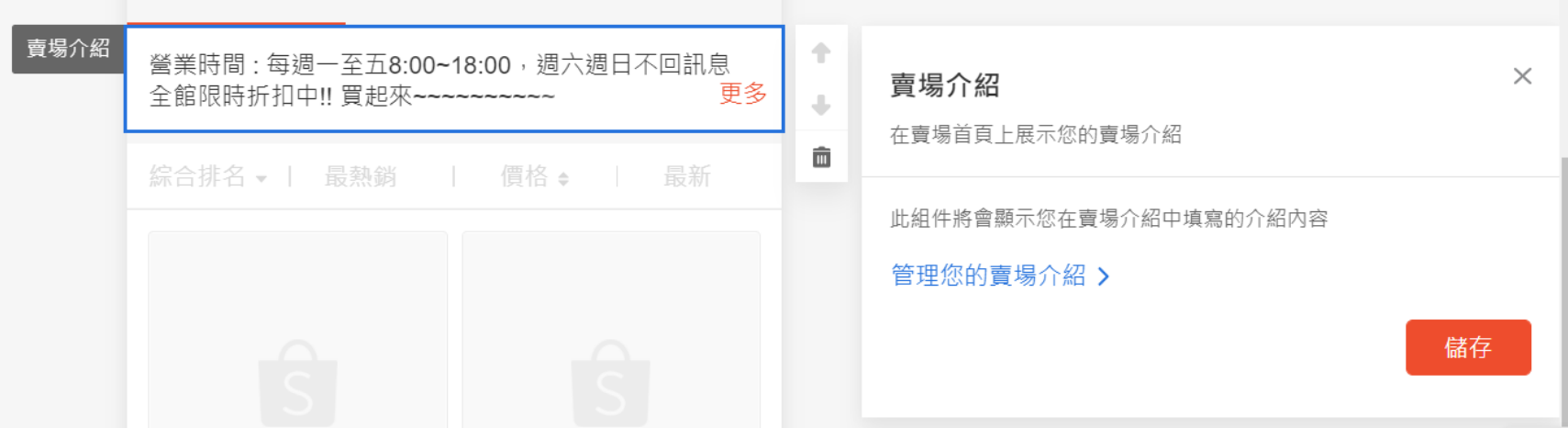

**如何設定賣場介紹** 1. 前往**「賣家中心」>[「賣場介紹」](https://seller.shopee.tw/portal/settings/shop/profile)**填寫屬於您賣場最獨特的介紹

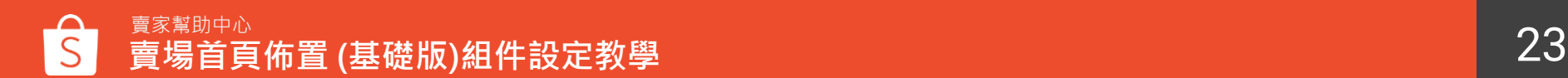

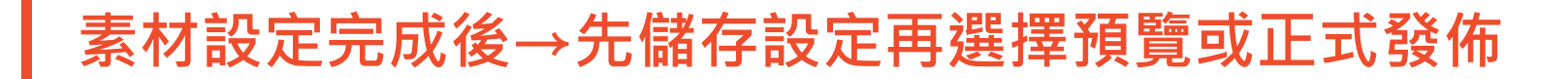

素材皆設定完成後,可以先點選儲存將您的賣場首頁設置儲存 在發佈之前可以先預覽賣場佈置,再將賣場正式佈置發佈到賣場首頁

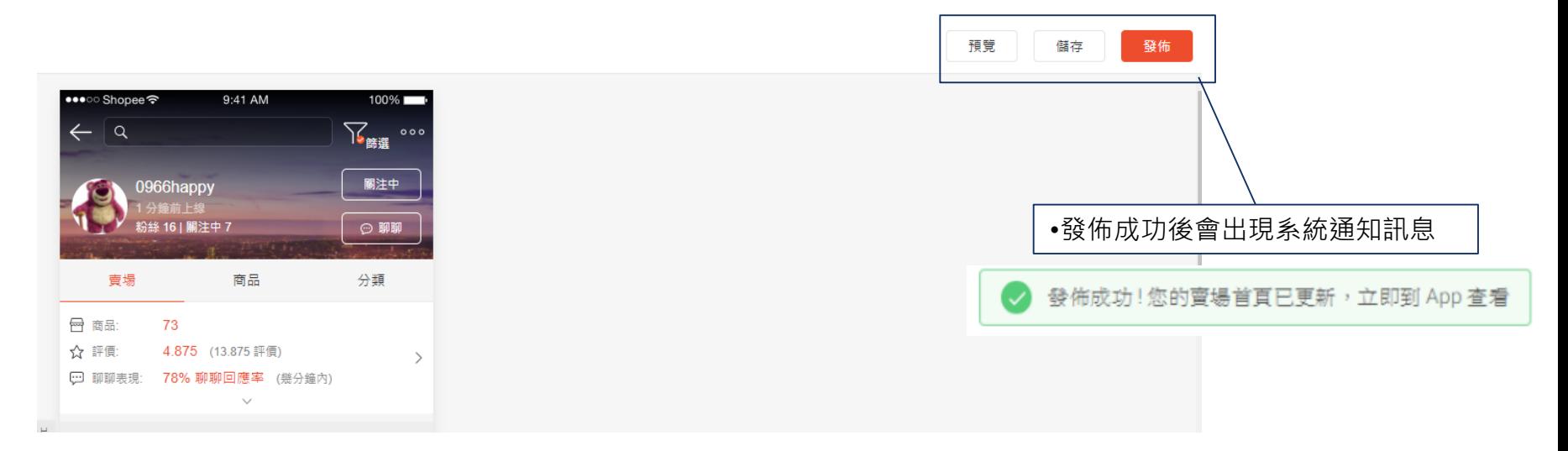

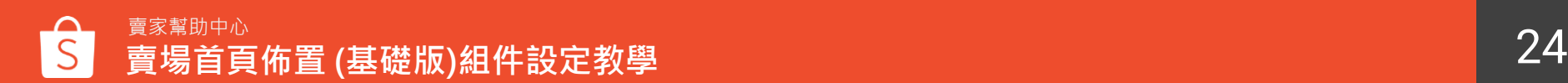

## **啟用/停用賣場首頁佈置功能**

若您想停用賣場佈置功能,請前往賣家中心→賣場管理→賣場佈置的最下方將開關關閉 關閉時將跳出提示窗,選擇確定便可停用賣場首頁佈置;若想要重新啟用,再將開關開啟即可完成設定

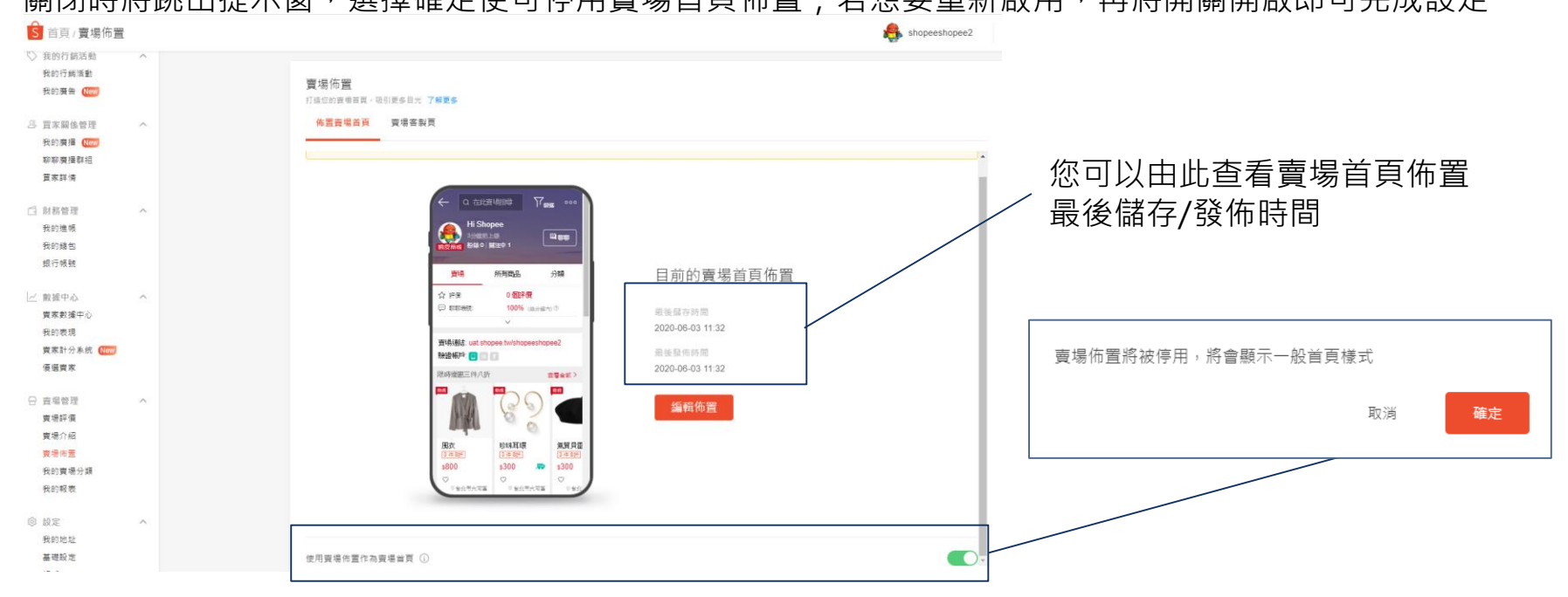

## **賣場首頁佈置 (基礎版) 常見問題**

**常見問題**

#### **Q1 從賣家中心設定完賣場首頁佈置後會顯示在哪裡?** A1 將顯示於手機版網頁及App的賣場首頁

#### Q2 發佈賣場首頁佈置樣式後,還可以變回原本的賣場首頁樣式嗎?

A2 可以的,您可以隨時關閉「使用賣場佈置作為賣場首頁」的開關,即可恢復原本的賣場首頁樣式,

#### Q3 若商品有設定折扣活動,可以顯示在佈置後的賣場頁面上嗎?

A3 可以的, 若商品在折扣活動期間, 便會同步顯示折扣標籤及折扣價格

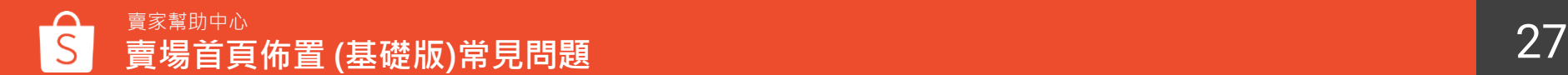

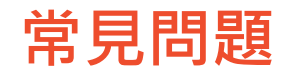

#### **Q4 已售完的商品還會顯示在主打商品專區中嗎?**

A4 會的, 已售完的商品仍會顯示在主打商品專區中, 但會註明已銷售一空。只有被下架或刪除商品不會 顯示於專區

#### **Q5 停用賣場首頁佈置後,需要重新啟用才可以編輯佈置設定嗎?**

A5 不需要,若是您停用了賣場首頁佈置,可以直接於停用狀態下編輯您的佈置設定

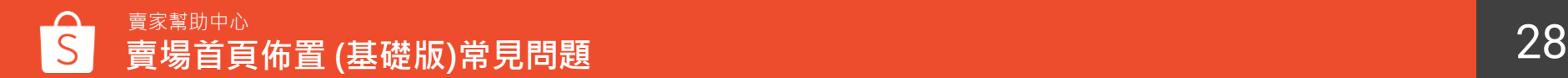

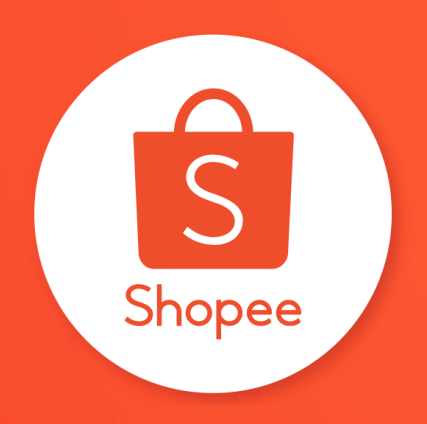

## 謝謝!

前往賣家幫助中心了解更多 <https://seller.shopee.tw/edu/>